# 6. DIRECT CLIENT SERVICES

Direct Client Services in InfoNet refers to any service associated with a particular client. For Sexual Assault, examples of direct client services are activities such as Medical Advocacy and Therapy. For Domestic Violence programs, direct services include Advocacy Based Counseling and Emergency DV Shelter. For Victims of Crime, direct client services include Legal Advocacy and Emergency Financial Assistance. For Victim Witness Assistance Units, direct services include Victim Rights and Impact Statements.

Direct Client Services are always associated with a particular client and a particular case, unlike services like Sexual Assault Prevention activities, which are often presentations given to a group of people, or crisis-line or hotline calls, where the person making the call may not ever be identified. In InfoNet, a Client Intake form is entered for every client who receives Direct Client Services, and when the service itself is entered into the InfoNet system, it is linked to the Client via the Client's ID number and Case number.

Before InfoNet, there was not an easy way for agencies statewide to keep track of the hours and staff performing Direct Services. We have set up InfoNet to allow agencies to record the staff performing the direct services, and the amount of time spent. While this may at first seem cumbersome for agencies that are not used to tracking this data, we designed InfoNet to produce the maximum amount of information with the least amount of time recording and entering information.

Why is it so important to enter this information into InfoNet? There are three essential pieces of information that allow the InfoNet system to have a very flexible and powerful reporting system:

- OCVA and DSHS administrators enter the services that are eligible for each contract or grant.
- Agency administrators estimate what contracts and grants pay for staff salaries.
- InfoNet users enter Client Intakes and Direct Client Service information, and report on the staff performing services.

Using those three pieces of information, InfoNet then is able to connect clients, services, staff, and contracts in order to compile a variety of state and federal reports.

As you begin using the InfoNet system, you may realize that there are better and more efficient ways for your advocates to enter this data into the system. When you have those ideas, let us know! InfoNet is a work in progress, and we will be making regular updates to the system as we discover new and better ways to collect information. Even if collecting direct service information this way is not what your agency is used to, in a matter of weeks it will become easier and easier to collect and enter direct service information into InfoNet.

# DOMESTIC VIOLENCE DIRECT CLIENT SERVICES

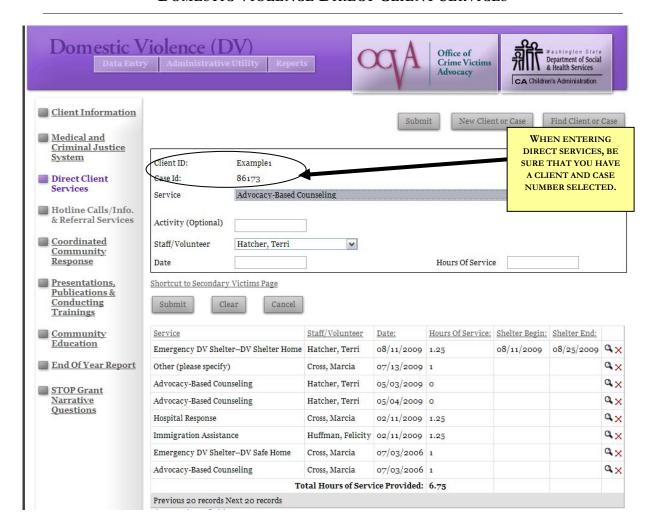

To access the DV Direct Client Services page, click on the link on the left hand side of the screen. This page is only available on the Domestic Violence Interface, although the Sexual Assault and Victims of Crime interfaces have Direct Services pages that work very similarly.

The DV Client Direct Services page has seven fields to complete for each service you provide to your client. Those fields are described below:

#### **DV Direct Client Service Fields Service:** Select the first service you provided to the client. Service Advocacy-Based Counseling You may always type the first letter of a selection to pull up Civil Legal Advocacy items starting with that letter - if more than one service Criminal Justice Advocacy Crisis Counseling/Intervention with that first letter exists, hitting the first letter multiple CVC Assistance Emergency DV Shelter--DV Safe Home times will allow you to toggle through the choices. Emergency DV Shelter--DV Shelter Home Emergency DV Shelter - Hotel/Motel Emergency Financial Assistance Emergency Shelter (STOP) A list of all available services and their definitions is Employment Assistance provided in the back of this manual. You can also access Housing Assistance service definitions at any time by clicking the "View Immigration Assistance Medical Advocacy Service Definitions" link at the bottom of the direct Referrals Safety Planning services screen. Support Groups TANF/Welfare Assistance Transitional Shelter (STOP) Fransportation Assistance Victim Witness Notification Other (please specify) If you select the service "Other (please specify)" an Other (please specify) additional text box will appear for your description. You must complete the "please specify" box in order to continue. This text box will not appear for any of the other services in the list. Attended trial **Activity:** For agencies that would like to further describe Activity (Optional) the service provided, an optional text box is provided to describe the activity associated with the service provided. Staff/Volunteer Hazel, David Staff/Volunteer: Select the staff member or volunteer Hazel, David who provided the service. Emery, Bev nno. Chris If the staff or volunteer is not shown in this pull down list, you may need to update the Staff Information in the Administrative Utility for your agency. If you are entering a series of direct service entries, the staff field will default to the last used staff entry for your next record. This makes data entry easier when entering a series of service entries by the same staff member. To select a different staff member, simply type the first letter of their last name, or select with the mouse. **Date:** Enter the date the service was provided. Please note Date 1/2/2006 the date cannot be earlier than the first contact date listed on the Client's Intake. If you try to enter a date prior to the client's first contact date, the service date will default to the date you entered as the first contact date on the Client

| DV Direc                                                                                     | t Client Service Fields                                                                                                    |
|----------------------------------------------------------------------------------------------|----------------------------------------------------------------------------------------------------|
|                                                                                              | Intake form.                                                                                                    |
| Hours Of Service 0.5                                                                         | <b>Hours Of Service:</b> Enter the number of hours, rounded to the nearest quarter hour you provided the service. For example, if you provided the service for fifteen minutes or less, enter 0.25.                                                                                                    |
| Shelter Began                                                                                | Shelter Began: If the service you selected was a shelter service (such as Emergency DV Shelter – DV Safe Home, Emergency Shelter – DV Shelter Home, or Emergency DV Shelter – Hotel/Motel) enter the date the client began to stay in the shelter. You must complete the "Shelter Began" date if an Emergency Shelter service is selected.    |
| Shelter Ended                                                                                | <b>Shelter Ended:</b> If the service you selected was a shelter service, enter the date the client left the shelter. You may come back to this field and update this field after the client has left the shelter, but you will need to enter both dates so the system can calculate the number of bed nights a client stayed in your shelter. |
| Emergency DV Shelter - Hotel/Motel  Add the same shelter stay to existing secondary victims? | Add Same Shelter Stay: If the service you selected was Emergency DV Shelter, you will see an option to add the same shelter stay for existing secondary victims. If you click this box, an identical shelter service will be added for each of the client's children.                                                                         |
| Submit                                                                                       | When you have completed your service data, click on the <b>Submit</b> button at the bottom of the page to save your data.                                                                                                    |

After each service has been entered, it will appear at the bottom of the page in the Saved Records table:

| Service                             | Staff/Volunteer   | Date:      | Hours Of Service: | Shelter Begin: | Shelter End: |     |
|-------------------------------------|-------------------|------------|-------------------|----------------|--------------|-----|
| Advocacy-Based Counseling           | Cross, Marcia     | 12/01/2008 | 1.25              |                |              | Q.X |
| Child Care                          | Cross, Marcia     | 12/01/2008 | 1.25              |                |              | Q X |
| Civil Legal Advocacy                | Cross, Marcia     | 12/01/2008 | 1.25              |                |              | Q.X |
| Criminal Justice Advocacy           | Cross, Marcia     | 12/01/2008 | 1                 |                |              | Q.X |
| Advocacy-Based Counseling           | Longoria, Eva     | 12/01/2008 | 1.25              |                |              | Q.X |
| Emergency DV ShelterDV Safe Home    | Hatcher, Terri    | 12/01/2008 | 1.25              | 12/01/2008     |              | Q X |
| Crisis Counseling/Intervention      | Cross, Marcia     | 12/02/2008 | 1                 |                |              | Q.X |
| CVC Assistance                      | Cross, Marcia     | 12/02/2008 | 1                 |                |              | Q.X |
| Emergency DV ShelterDV Shelter Home | Cross, Marcia     | 12/02/2008 | 2                 | 12/02/2008     | 12/03/2008   | Q.X |
| Emergency DV ShelterDV Safe Home    | Cross, Marcia     | 12/03/2008 | 1                 | 12/03/2008     | 12/04/2008   | Q.X |
| Emergency DV Shelter - Hotel/Motel  | Cross, Marcia     | 12/04/2008 | 2                 | 12/04/2008     | 12/05/2008   | Q.X |
| Emergency Financial Assistance      | Cross, Marcia     | 12/04/2008 | 1.25              |                |              | Q.X |
| Emergency Shelter (STOP)            | Cross, Marcia     | 12/06/2008 | 1                 | 12/06/2008     | 12/07/2008   | Q.X |
| Employment Assistance               | Cross, Marcia     | 12/07/2008 | 1.25              |                |              | Q X |
| Hospital Response                   | Cross, Marcia     | 12/08/2008 | 1                 |                |              | Q.X |
| Housing Assistance                  | Cross, Marcia     | 12/08/2008 | 1                 |                |              | Q.X |
| Immigration Assistance              | Cross, Marcia     | 12/08/2008 | 1                 |                |              | Q.X |
| Medical Advocacy                    | Cross, Marcia     | 12/08/2008 | 0.75              |                |              | Q.X |
| Referrals                           | Huffman, Felicity | 12/09/2008 | 1.25              |                |              | Q.X |
| Safety Planning                     | Huffman, Felicity | 12/09/2008 | 1.25              |                |              | Q.X |
| Previous 20 records Next 20 records |                   |            |                   |                |              |     |

You may click on any service record to update information about the service. For example, if your initial record for a stay in shelter included the Shelter Began date, but you left the Shelter Ended date blank because you weren't sure when a client would be leaving shelter, you can come back to this page and update information after the client leaves the shelter.

# **ENTERING EMERGENCY DV SHELTER STAYS**

Entering shelter services is similar to entering any other kinds of direct or secondary services. For direct shelter (shelter of adults) log into InfoNet and access the DV Direct Client Services page by clicking on the link on the left hand side of the screen.

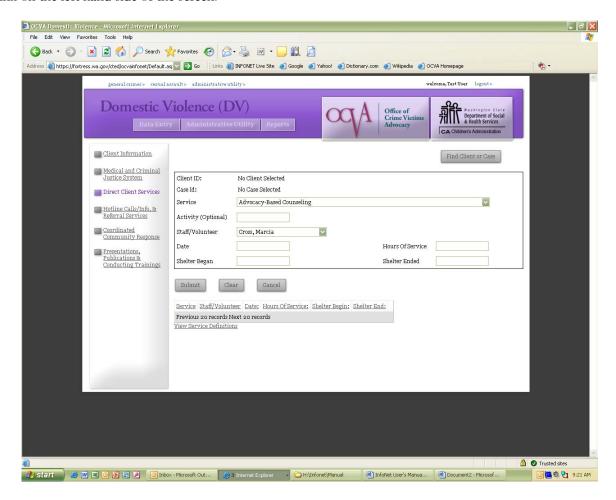

As with all services, you must first select a client and case to enter the services for. Select the Find Client or Case button, and search for the client that stayed in shelter:

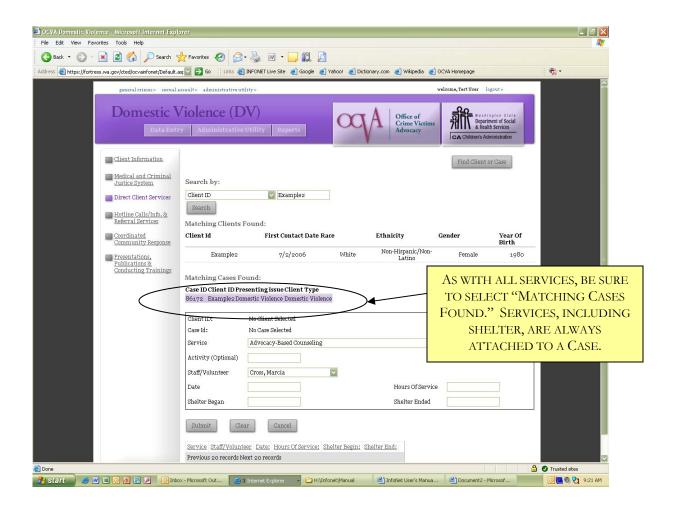

When the client and case have been selected, you can enter a shelter service for that client. There are three different Emergency DV Shelter services to choose from: DV Safe Home, DV Shelter Home, and Hotel/Motel. For clarification on the difference between these terms, see the Service Definitions or contact your program coordinator.

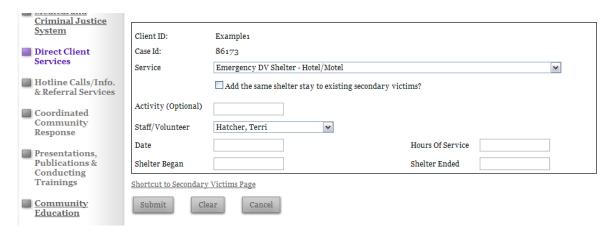

The staff/volunteer should be whoever has checked the person into shelter, or completed the shelter intake for that shelter client. The hours of service should be the amount of time spent checking the person into shelter, NOT the amount of time spent in shelter. The service date is typically the date that the staff member performed the shelter intake.

At the bottom of the service box are two additional fields that apply only to Emergency DV Shelter: Shelter Began and Shelter Ended. These two fields are how bed nights are calculated in InfoNet.

At this point, when entering a shelter service, one of two scenarios is true:

The client you are entering the shelter service for has already exited shelter.

The client you are entering the shelter service for is still being sheltered by your agency.

If scenario (1) is true, and the client has exited shelter, you will have all of the information you need to complete this shelter record – both the Shelter Began date and the Shelter Ended date. Enter both of these dates and click the submit button, and your shelter record will be saved at the bottom of the page:

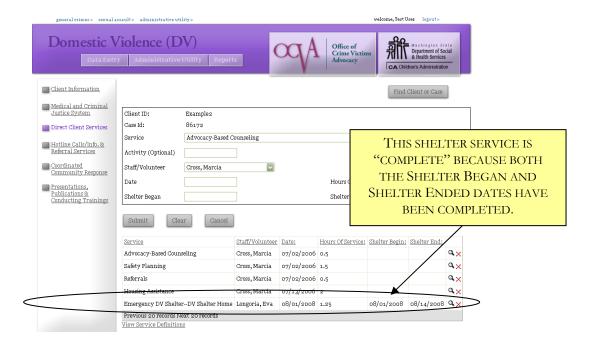

InfoNet will calculate the number of bednights for this client by calculating the difference between the Shelter Ended date and the Shelter Began date. In the example above, InfoNet will calculate the difference between 8/14/08 (Shelter Ended date) and 8/01/08 (Shelter Began date) and will record that this client was in shelter for 13 nights. If the client entered shelter in one reporting period, and exited in another reporting period, InfoNet will automatically determine which bednights get counted on each report.

But, what happens with Scenario (2), when you need to enter a shelter service for a client that is currently IN shelter? InfoNet was set up for you to do this as well. In that case, just enter the Shelter Began date, and leave the Shelter Ended date blank. Your saved record will look like this:

|                  | E ON<br>ORD, BUT       | Staff/Volunteer Cross, Marcia | Date:<br>07/02/2006 | Hours Of Service: | Shelter Begin: | Shelter End: | Q, > |
|------------------|------------------------|-------------------------------|---------------------|-------------------|----------------|--------------|------|
|                  | DATE.                  | Cross, Marcia                 | 07/02/2006          | 1.5               |                |              | Q,   |
|                  |                        | Cross, Marcia                 | 07/02/2006          | 0.5               |                |              | ۷,>  |
| Housing Assistan | nce                    | Cross, Marcia                 | 07/13/2006          | 2                 |                |              | Q,>  |
| Emergency DV S   | ShelterDV Shelter Home | Longoria, Eva                 | 08/01/2008          | 1.25              | 08/01/2008     |              | Q,   |

For this client, InfoNet will calculate the bednights for that client from their begin date until now. So, for the client above, if a report is pulled for 7/1/2008 through 9/30/2008, InfoNet will count the number of bednights from 8/1/2008 through 9/30/2008 – because this client is "still in shelter."

When this client does leave shelter, it's extremely important to go back and enter that missing Shelter Ended Date. To do this, click on the **exact same shelter record**. InfoNet will only calculate shelter nights based on the same shelter service record. Select the shelter record with a Shelter Begin date, and the information will appear in the Service fields at the top of the page:

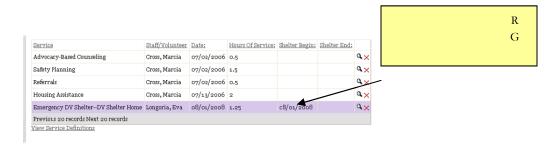

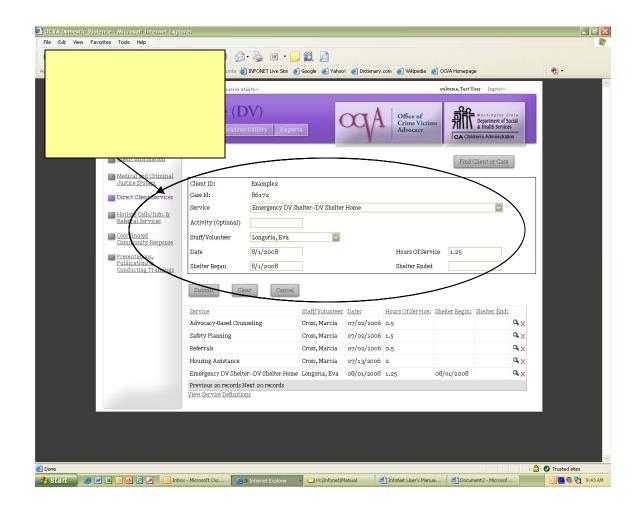

When the shelter service is selected, enter the Shelter Ended date and click the Submit button. The record at the bottom of the screen will now show a completed shelter record – both a Shelter Began and Shelter Ended date.

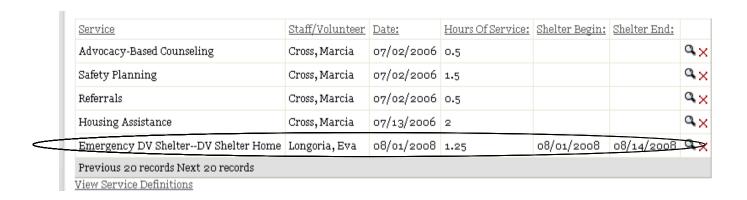

IMPORTANT NOTE: The **ONLY** way that InfoNet will calculate bednights is in this manner. Entering Shelter Begin and Shelter End dates for other services, such as Safety Planning or Advocacy-based counseling, will NOT result in bed nights being calculated. InfoNet ignores shelter dates for all services except shelter. So, for example, if you choose to enter shelter begin and end dates for other records, you might end up with services that look like this:

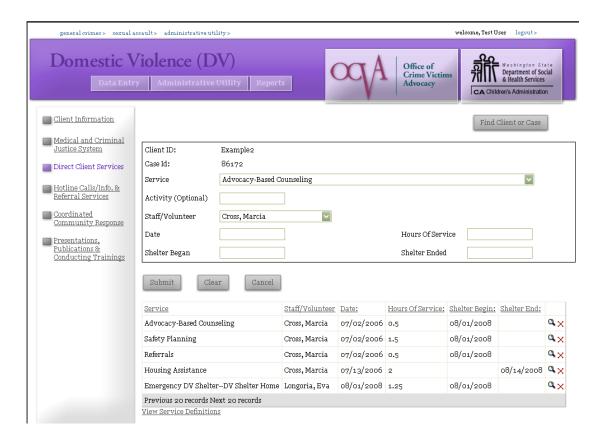

For this client, a Shelter End date has been entered, but for the wrong service record – for Housing Assistance. InfoNet doesn't look for shelter dates associated with Housing Assistance, or with any other services. It is only looking at that Emergency DV Shelter record. On that record, the Shelter End date is blank, and so InfoNet thinks the client is still in shelter. It will continue calculating more and more bednights until the user selects that specific service and enters the Shelter End date there.

### INDIVIDUALS WITH MULTIPLE SHELTER STAYS

Sometimes, you may have a shelter client that stays in shelter, exits for a period of time, and returns for a second stay. To enter the correct shelter designation for this, the client will need two different shelter entries – one for the first stay, with one Shelter Began and Shelter Ended date, and a second entry for her second stay. The final result might look something like this:

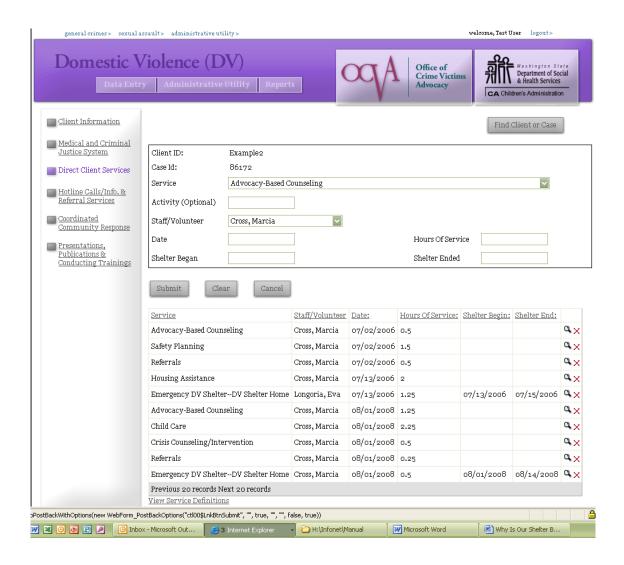

For this client, you can see that the client stayed in shelter twice – once for two nights in July, 2006 and then later for a two week stay in August, 2008. This could be done for any number of shelter entrances and exits. It's important, however, that each shelter entry be "complete" with its own Began and End date entered, as shown above. InfoNet can then calculate the right number of bednights and determine which report those nights could get shown on.

#### CHILDREN IN SHELTER

There are two ways to enter shelter stays for children of primary clients. On the Direct Client Services Screen, when a shelter service is selected from the drop down menu, you will see a checkbox immediately beneath the Services drop down menu:

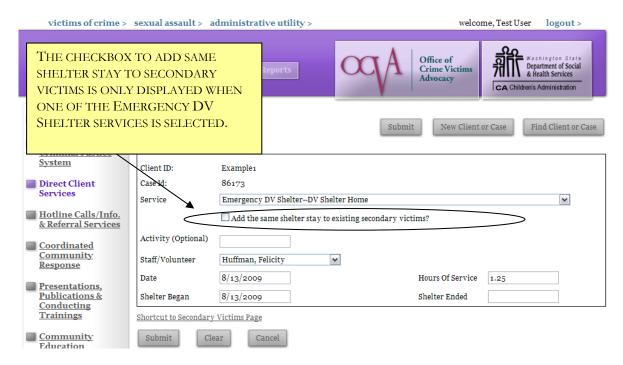

If the client and the client's children stayed in shelter for the exact same time period, click this box to add an identical shelter entry to each of the children's records. If the shelter entry contains no end date, be sure to check this box again when you return to the record to enter a Shelter Ended date, so that the Shelter Ended date will be applied to the children's records as well.

Children in shelter may also be entered individually on the Children's page of the client intake. This is done when children do not astay in shelter the exact length of time as their parent. Sometimes, children stay with a non-custodial parent for visitation, and stay in shelter only on weekends, or only on weekdays, or only for certain periods of time, for which their mother may have stayed continuously. Likewise, not all children stay for the same amount of time as one another. Therefore, a separate shelter entry may be submitted for each child in shelter. In those situations, do not check the "add same shelter stay" box, as the entries will be submitted individually instead.

To do this, navigate to the client's Intake form and click on the "Children and Youth" tab. The client's children should already have been entered:

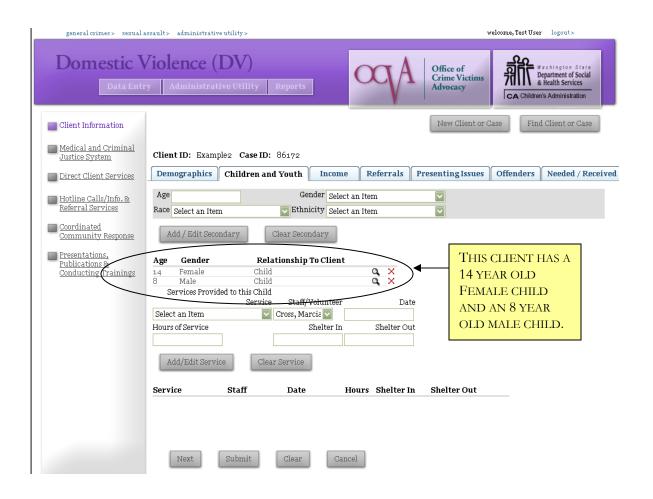

To enter service entries for these children, first select one of the children and click directly on their record to select. You'll know the child is selected when their information fills the gray box at the top of the screen.

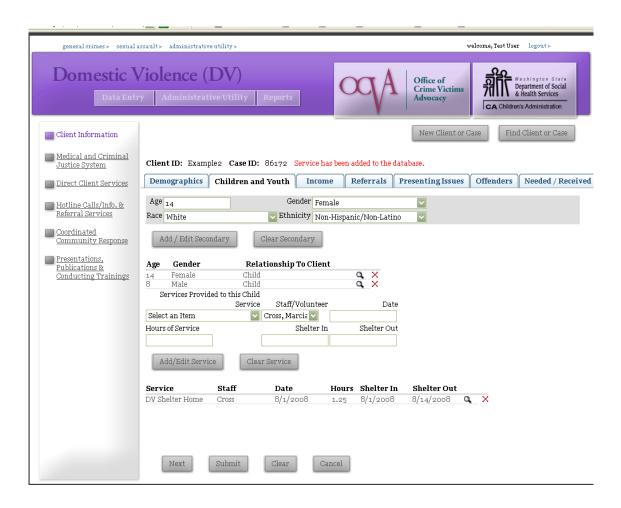

Above, the shelter entry has been entered for the 14 year old female. Now I need to select the 8 year old male and enter the shelter nights for him as well. To do that, I click directly on the 8 year old's secondary victim record, and his information will populate the gray box at the top:

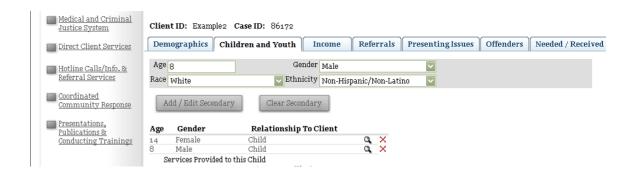

Next, I move to the Secondary Service box lower on the screen and select the type of shelter in which the child stayed. In this example, I'll be choosing DV Shelter Home. I enter the service data just like I did for the mother, including the Shelter IN and Shelter OUT dates. However, when my information is complete, I click the **Add/Edit Service** button to enter children's services – not the SUBMIT button at the bottom, which is for entering information about the primary client only.

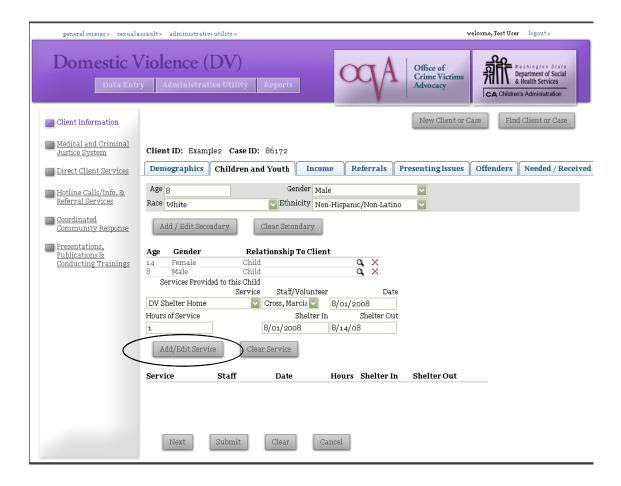

Once the record has been saved, I will see it appear toward the bottom of the screen:

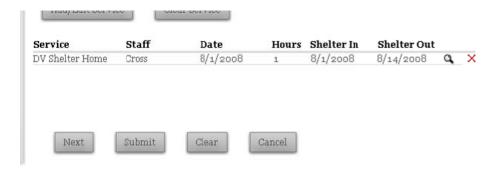

Again, if the Shelter OUT date is left blank, InfoNet would assume this child is still in shelter, and would continue to calculate bednights.

#### SEXUAL ASSAULT - CSAPS AND SPECIALIZED SERVICES

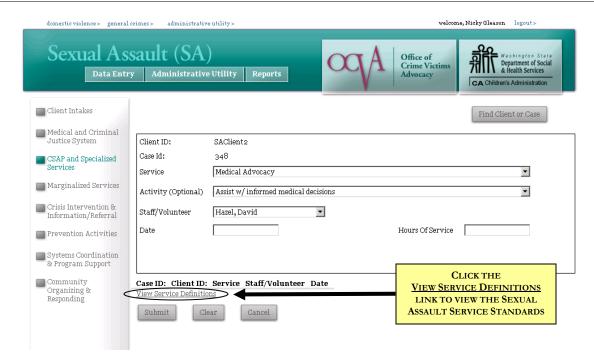

There are two pages for Sexual Assault Client Services. The first, shown above, is CSAP and Specialized Services, which is, appropriately enough, for CSAPs and Specialized Service providers.

To access the CSAPs and Specialized Services page, click on the link on the left hand side of the screen. This page is only available on the Sexual Assault Interface. The page has seven fields to complete for each service you provide to your client. Those fields are described below:

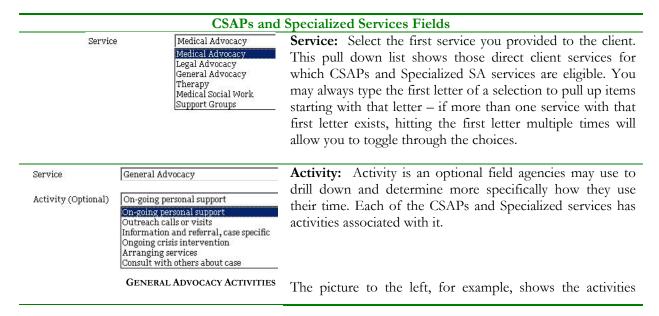

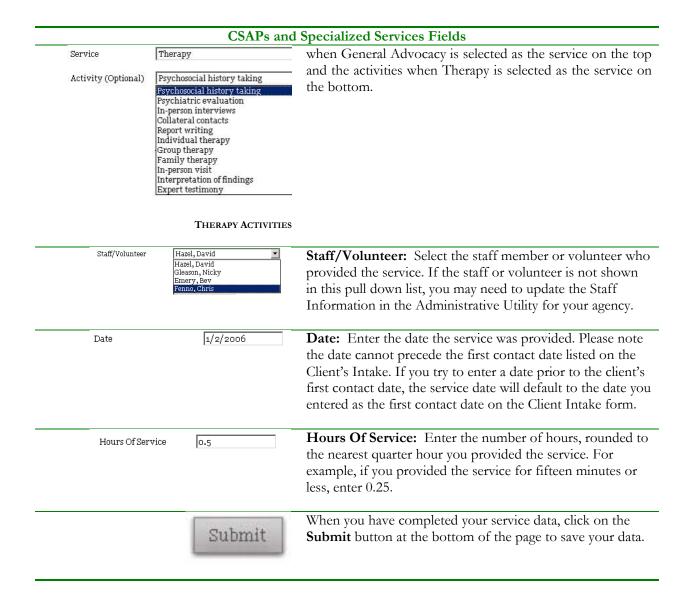

After a service has been entered, it will appear at the bottom of the page:

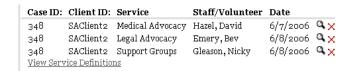

You may click on any service record to update information about that service by clicking on the magnifying glass next to it.

## SEXUAL ASSAULT - NATIVE AMERICAN AND MARGINALIZED SERVICES

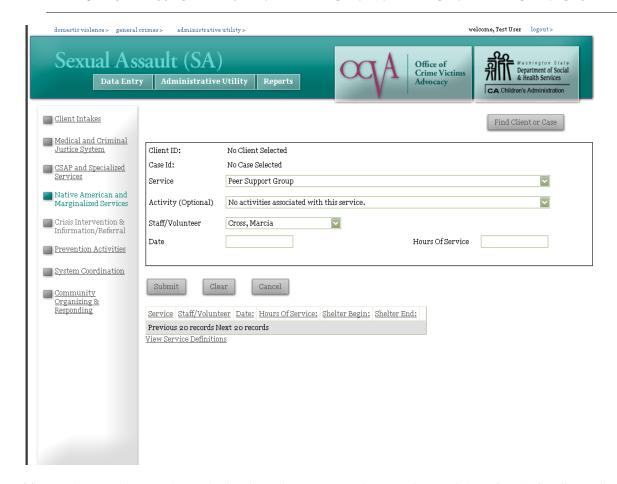

The Native American and Marginalized Services page on the Sexual Assault interface is for direct client services provided by Native American and Marginalized service providers **only**. This page is NOT for CSAPs to enter services provided to clients who are from marginalized communities – if you enter data here and do not receive either Native American Specialized SA funding or Sexual Assault to Marginalized Communities funding, your services will not appear on the correct report, and you may be asked to go back and re-enter your data.

To access the Native American and Marginalized Services page, click on the link on the left side of the screen. This page is only available on the Sexual Assault Interface. The page has seven fields to complete for each service you provide to your client. Those fields are described below:

|         | Marginalized Services Fields                                                                                               |                                                       |  |  |  |
|---------|----------------------------------------------------------------------------------------------------|-------------------------------------------------------|--|--|--|
| Service | Peer Support Group                                                                                                    | <b>Service:</b> Select the first service you provided |  |  |  |
|         | Peer Support Group<br>Educational Support Group                                                                            | to the client. This pull down list shows those        |  |  |  |
|         | Therapy (                                                                                                    | direct client services for which Marginalized         |  |  |  |
|         | Culturally/Linguistically Appropriate Techniques<br>Support/Accompaniment through Service Delivery and Criminal Justice Sy |                                                       |  |  |  |
|         |                                                                                                    | eligible. You may always type the first letter        |  |  |  |
|         |                                                                                                    | of a selection to pull up items starting with         |  |  |  |
|         |                                                                                                    | that letter - if more than one service with           |  |  |  |
|         |                                                                                                    | that first letter exists, hitting the first letter    |  |  |  |
|         |                                                                                                    | multiple times will allow you to toggle               |  |  |  |

| Marginalized Services Fields                                                     |                                                                                                    |  |  |  |
|----------------------------------------------------------------------------------|----------------------------------------------------------------------------------------------------|--|--|--|
|                                                                                  | through the choices.                                                                                                    |  |  |  |
| Activity (Optional) No activities associated with this service.                  | Activity: Currently, there are no specific activities associated with Marginalized Services, so you may skip this field.                                                                                                    |  |  |  |
| Staff/Volunteer Hazel, David Hazel, David Gleason, Nicky Emery, Bev Fenno, Chris | <b>Staff/Volunteer:</b> Select the staff member or volunteer who provided the service. If the staff or volunteer is not shown in this pull down list, you may need to update the Staff Information in the Administrative Utility for your agency.       |  |  |  |
| Date 1/2/2006                                                                    | <b>Date:</b> Enter the date the service was provided. Please note the date cannot precede the first contact date listed on the Client's Intake. If you try to enter a date prior to the client's first contact date, you will receive an error message. |  |  |  |
| Hours Of Service 0.5                                                             | Hours Of Service: Enter the number of hours, rounded to the nearest quarter hour you provided the service. For example, if you provided the service for fifteen minutes or less, enter 0.25.                                                            |  |  |  |
| Submit                                                                           | When you have completed your service data, click on the <b>Submit</b> button at the bottom of the page to save your data.                                                                                                    |  |  |  |

After a service has been entered, it will appear at the bottom of the page:

| Case ID:                 | Client ID: | Service                                          | Staff/Volunteer | Date     |                   |  |
|--------------------------|------------|--------------------------------------------------|-----------------|----------|-------------------|--|
| 348                      | SAClient2  | Peer Support Group                               | Gleason, Nicky  | 6/1/2006 | Q.X               |  |
| 348                      | SAClient2  | Therapy                                          | Hazel, David    | 6/1/2006 | $\alpha_{\times}$ |  |
| 348                      | SAClient2  | Culturally/Linguistically Appropriate Techniques | Hazel, David    | 6/3/2006 | $^{\circ}\times$  |  |
| View Service Definitions |            |                                                  |                 |          |                   |  |

You may click on any service record to update information about that service by clicking on the magnifying glass next to it. If you have entered a service in error, click on the red X to delete.

#### VICTIMS OF CRIME DIRECT SERVICES

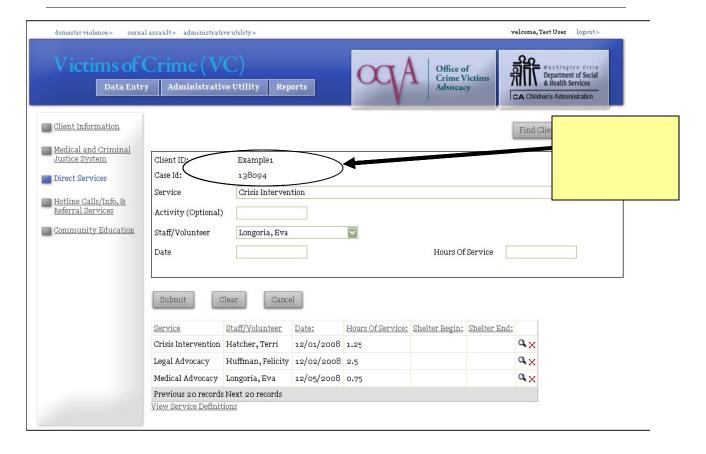

To access the VOC Direct Services page, click on the link on the left hand side of the screen. To enter services, you must first search for the client you wish to add services to by using the "Find Client or Case" button in the upper right hand corner of your screen.

The VOC Direct Services page has five fields to complete for each service you provide to your client. Those fields are described below:

#### **VOC Direct Client Service Fields Service:** Select the first service you provided to the client. You may Crisis Intervention always type the first letter of a selection to pull up items starting with Information and Referral that letter - if more than one service with that first letter exists, Support Groups hitting the first letter multiple times will allow you to toggle through Therapy Emergency Financial Assistance the choices. A list of all available Victims of Crime services and their Legal Advocacy definitions is provided at the end of this manual. Advocacy Medical Advocacy Community Responding **Activity:** For agencies that would like to further describe the service Activity (Optional) provided, an optional text box is provided to describe the activity associated with the service provided.

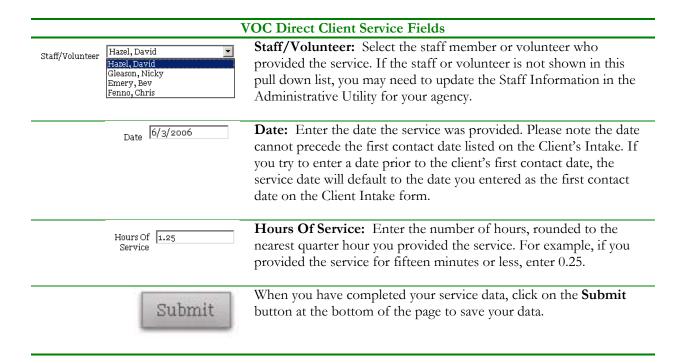

After a service has been entered, it will appear at the bottom of the page:

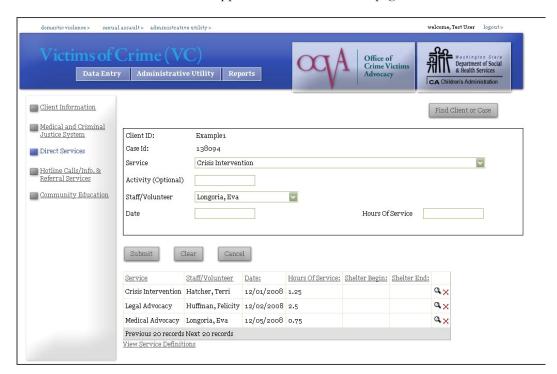

You may click on any service record to update information about the service at any time.

# VICTIM WITNESS ASSISTANCE UNITS DIRECT SERVICES

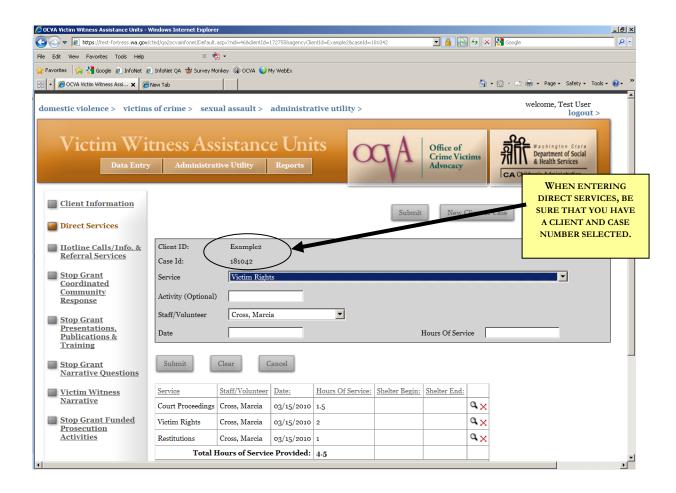

To access the Victim Witness Direct Services page, click on the link on the left hand side of the screen. To enter services, you must first search for the client you wish to add services to by using the "Find Client or Case" button in the upper right hand corner of your screen.

The Victim Witness Direct Services page has five fields to complete for each service you provide to your client. Those fields are described below:

**VOC Direct Client Service Fields** 

## **VOC Direct Client Service Fields** Service: Select the first service you provided to the client. You may Victim Rights always type the first letter of a selection to pull up items starting with Victim Rights that letter - if more than one service with that first letter exists, Protection Orders Criminal Justice Support hitting the first letter multiple times will allow you to toggle through Court Proceedings the choices. Impact Statements Restitutions Hearings and Court Dates Compensation Claims Information and Referrals **Activity:** For agencies that would like to further describe the service (Optional) provided, an optional text box is provided to describe the activity associated with the service provided. For example, an agency that selected "Court Proceedings" for the service might choose to specify "Sentencing Hearing" in the optional Activity box. If that level of detail is not useful to your agency, you may leave the Activity box blank. **Staff/Volunteer:** Select the staff member or volunteer who Hazel, David Staff/Volunteer Hazel, David provided the service. If the staff or volunteer is not shown in this Gleason, Nicky drop down list, you may need to update the Staff Information in the Emery, Bev Fenno, Chris Administrative Utility for your agency. Date 6/3/2006 **Date:** Enter the date the service was provided. The date cannot precede the first contact date listed on the Client's Intake. If you try to enter a date prior to the client's first contact date, the service date will default to the date you entered as the first contact date on the Client Intake form. Hours Of Service: Enter the number of hours, rounded to the Hours Of 1.25 nearest quarter hour you provided the service. For example, if you provided the service for fifteen minutes or less, enter 0.25. If you provided two or more services over a period of time, estimate the amount of that time spent on each. For example, if you assisted a victim with Victim Rights, Protection Orders, and Compensation Claims over a two hour period, you might estimate 0.5 hours spent discussing Victim Rights, 1 hour working on Protection Orders, and 0.5 hours working on Compensation Claims. When you have completed your service data, click on the **Submit**

button at the bottom of the page to save your data.

After a service has been entered, it will appear at the bottom of the page:

Submit

| Service           | Staff/Volunteer | Date:      | Hours Of Service: |    |
|-------------------|-----------------|------------|-------------------|----|
| Court Proceedings | Cross, Marcia   | 03/15/2010 | 1.5               | ٩× |
| Victim Rights     | Cross, Marcia   | 03/15/2010 | 2                 | ٩× |
| Restitutions      | Cross, Marcia   | 03/15/2010 | 1                 | ٩× |
| Total I           | 4.5             |            |                   |    |
| Total I           | 4-5             |            |                   |    |

You may click on any service record to update information about the service at any time. To edit or update an existing record, click on the record to select, then edit the information after it appears in the data entry area, and click Submit to save the revised entry.

To delete a service that was entered in error, click the red X to the right of the saved service entry.